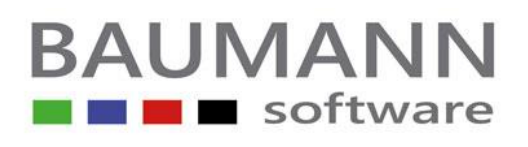

#### **Installationsanleitung für ANBAU – Update Homepage Datenbank = ACCESS**

### **Befolgen Sie bitte nachstehende Installationsanweisungen:**

#### **Grundsätzliches zum Update durch Download`s:**

Erstellen Sie auf Ihrem Rechner einen neutralen Ordner (eventuell unter dem Laufwerkbuchstaben **C**) mit dem Namen "Baumann-Update".

In diesen **Ordner** lassen Sie dann beim **Download** immer die **UPDATES** der Baumann-Programme laufen.

Durch den **Download** von unserer **Homepage** erhalten Sie in dem zuvor genannten Ordner den Eintrag **ANBUPD.EXE**. Hierbei handelt es sich um eine gepackte Datei. Diese Datei müssen Sie durch einen **Doppelklick** entpacken.

Nach dem Entpacken stehen Ihnen im gleichen Ordner die FIBAU-Dokumente (Programme) zur Verfügung.

- 1.) Vergewissern Sie sich, dass keine **Benutzer** mehr in **ANBAU** angemeldet sind
- 2.) Erstellen Sie eine Sicherungskopie von **ANBAU** und der Datenbank **ANBAU.MDB** (Datensicherung)
- 3.) Wechseln Sie in den WINDOWS-**Explorer** (auf START rechte Maustaste)
- 4.) Kopieren Sie alle Einträge des Ordners **Baumann-Update** (außer des Eintrages **ANBUPD.exe**) in Ihr **ANBAU**-Verzeichnis (in der Regel = C:\Programme\Baumann\**ANBAU**)
- 5.) Datenbankerweiterung
	- Erweitern Sie Ihre Datenbank mit Hilfe des **Datenbankerweiterungs- Programms (unbedingt notwendig)**
	- Starten Sie das Datenbankerweiterungsprogramm (Start – Programme – Anlagenbuchhaltung – Datenbanken)
	- Überprüfen Sie Ihre Pfadangabe
	- Klicken Sie auf den Schalter "**Datenbank erweitern**", um die Erweiterung zu starten

## **BAUMANN Software GmbH**

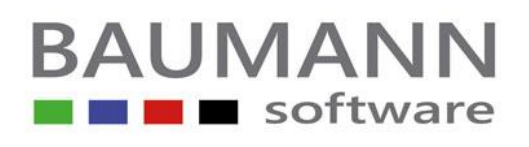

## **Installationsanleitung für ANBAU - Update**

- 7.) Beenden Sie das Datenbankerweiterungsprogramm
- 8.) Starten Sie die Anlagenbuchhaltung **ANBAU** erneut

Bei eventuellen Fragen erbitten wir Ihren Rückruf

**Telefon: 0 73 61 (46 00 0) Telefax: 0 73 61 (46 00 40) Mail: [Info@BaumannComputer.de](mailto:Info@BaumannComputer.de)**

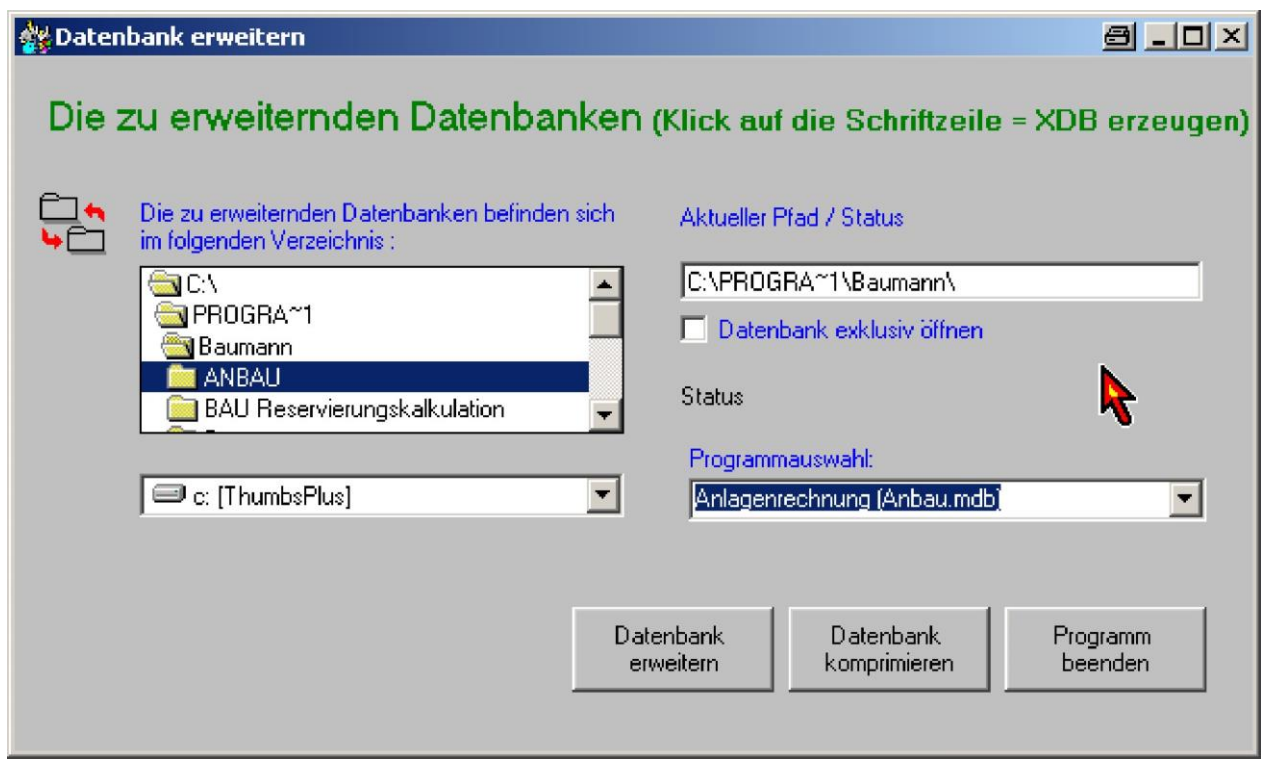

# **BAUMANN Software GmbH**